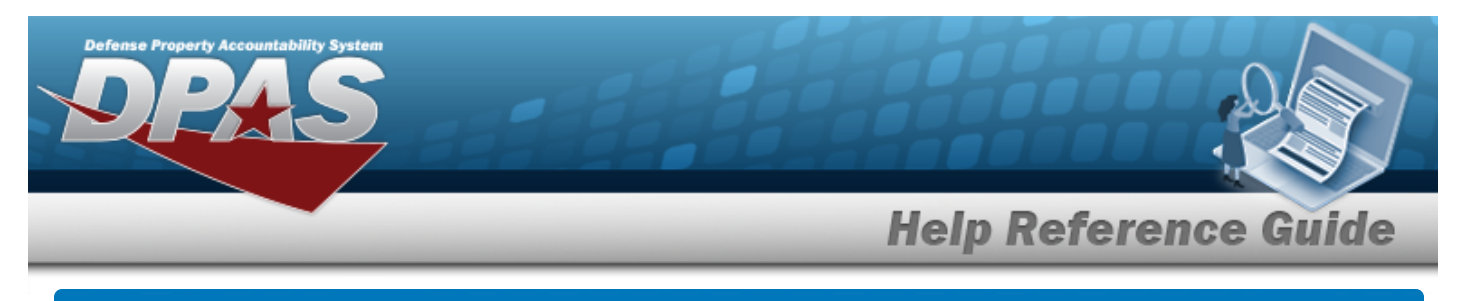

# **Browse for a Location**

## **Overview**

The Location Browse pop-up window allows searching for Locations in the specified Warehouse.

## **Navigation**

DPAS Warehouse Module > *VARIOUS PROCEDURAL STEPS* > > Location Browse popup window

## **Procedures**

#### **Browse for a Location**

*One or more of the Search Criteria fields can be entered to isolate the results. By default, all*

*results are displayed. Selecting at any point of this procedure returns all fields to the default "All" setting.*

*Selecting at any point of this procedure removes all revisions and closes the page. Bold numbered steps are required.*

- 1. Select . *The Location Browse pop-up window appears*.
- 2. In the Search Criteria box, narrow the results by entering one or more of the following optional fields.

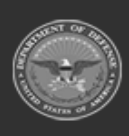

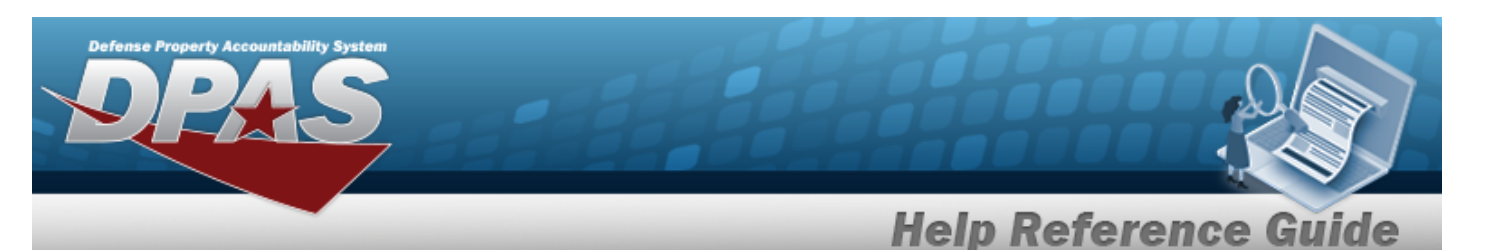

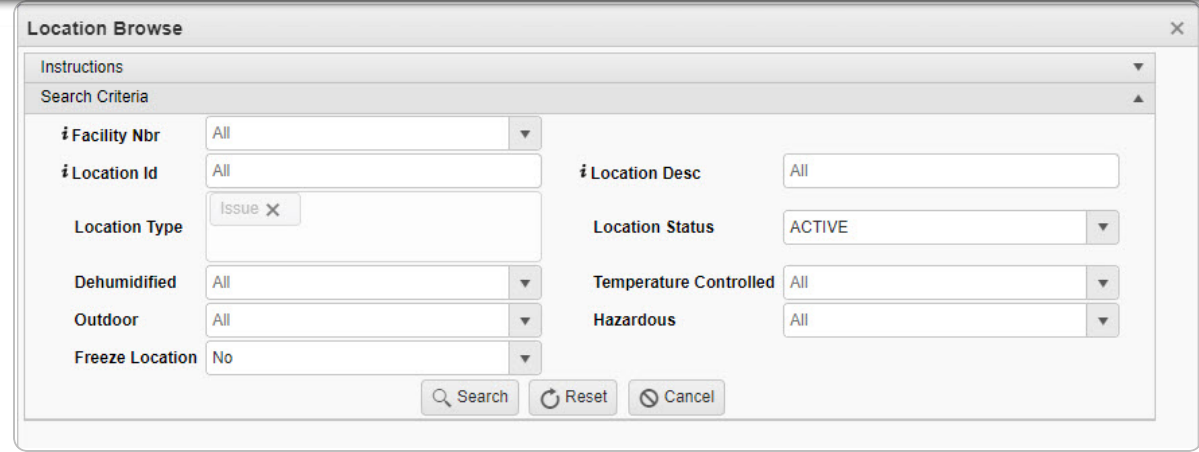

- Use  $\mathbf{t}$  to select the [Facility](FacilityNumber.htm) Nbr, or use  $\mathbf{t}$  to assist with the entry.
- Enter the Location ID, using **t** to assist with the entry. *This is a 15 alphanumeric character field.*
- Enter the Location Type by selecting the field and choosing at least one type.
- Use  $\mathbf{t}$  to select if the location is [Dehumidified.](Dehumidified.htm)
- Use  $\overline{t}$  to select if the location is [Outdoor](Outdoor.htm).
- Use  $\mathbf{t}$  to select if this is a Freeze [Location](FreezeLocation.htm).
- Enter the Location DESC, using  $\overrightarrow{1}$  to assist with the entry. *This is a 250 alphanumeric character field.*
- Use  $\mathbb{R}$  to select the [Location](Status-Location.htm) Status.
- Use  $\mathbb{R}$  to select if the location is [Temperature](TemperatureControlled.htm) Controlled.
- Use  $\mathbf{t}$  to select if the location is [Hazardous.](Hazardous.htm)
- 
- Q Search 3. Select to begin the query. *Results display in the Location Grid below.*

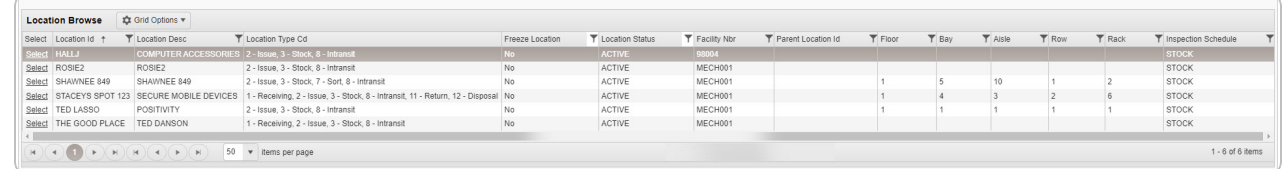

4. Choose the Select [hyperlink](Hyperlink.htm) next to the desired Location. *The pop-up window closes and the selected Location appears in the previous screen.*

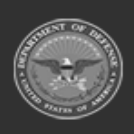

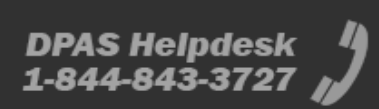